## **АИС «Электронный журнал»**

## **Инструкция по переносу каникул на другой период**

Для изменения периода каникул необходимо зайти в АИС «Электронный журнал» под ролью «Администратор».

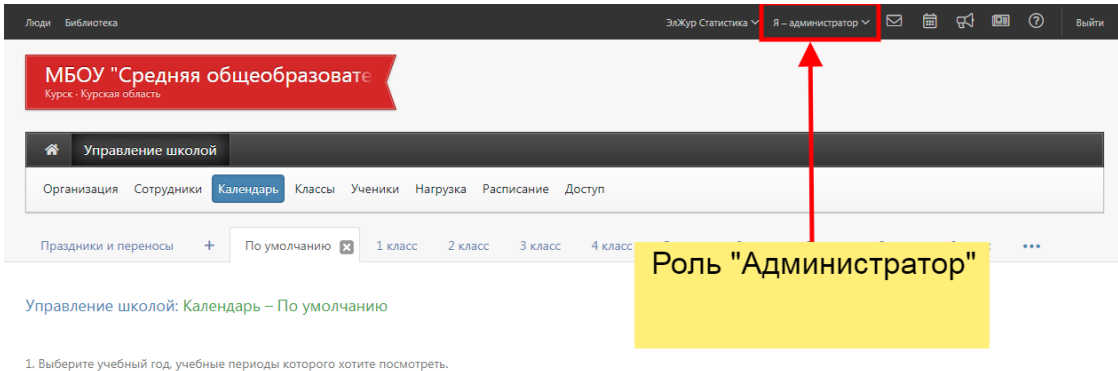

Далее во вкладке «Календарь» поменять дату окончания текущей четверти и дату начала будущей четверти.

Например, каникулы назначены на следующий период: с 19.03.2020 по 12.04.2020.

В этом случае меняем окончание III четверти и начало IV четвери как показано на рисунке ниже:

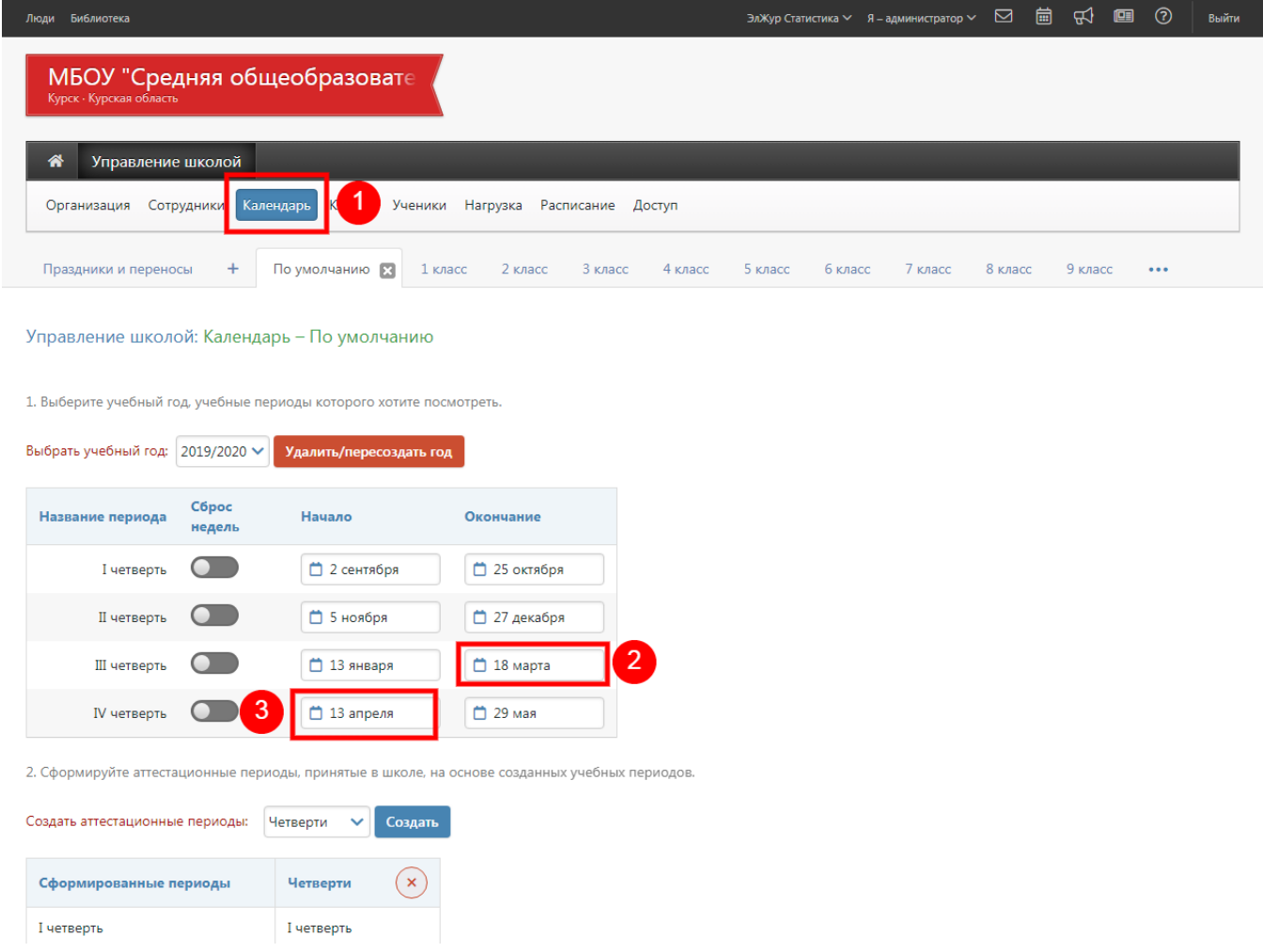

**ВАЖНО!** Не забываем сделать эти изменения в оставшихся календарях, например, в календарях для первых и последующих классов:

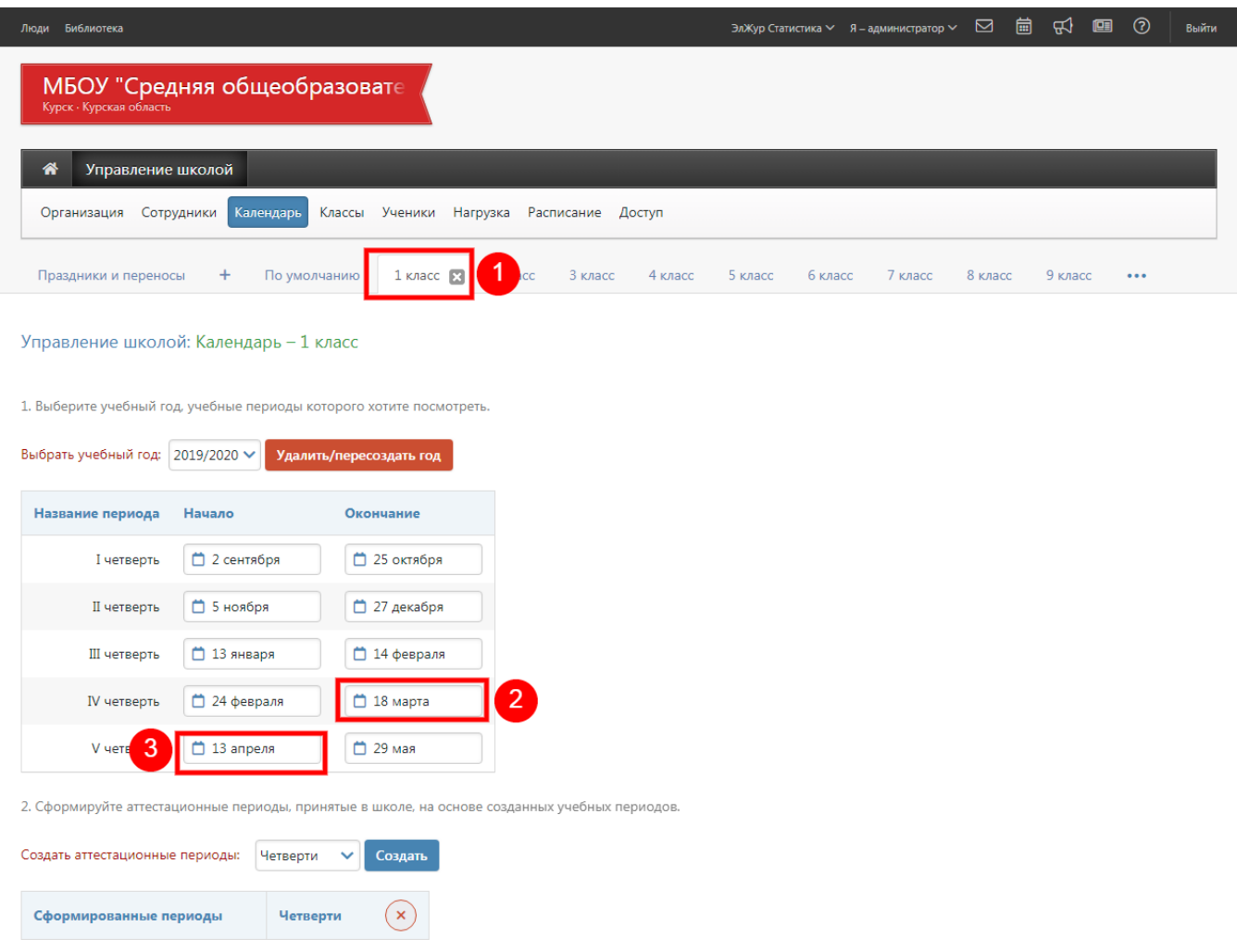

## Такие же действия проделываем для всех оставшихся календарей:

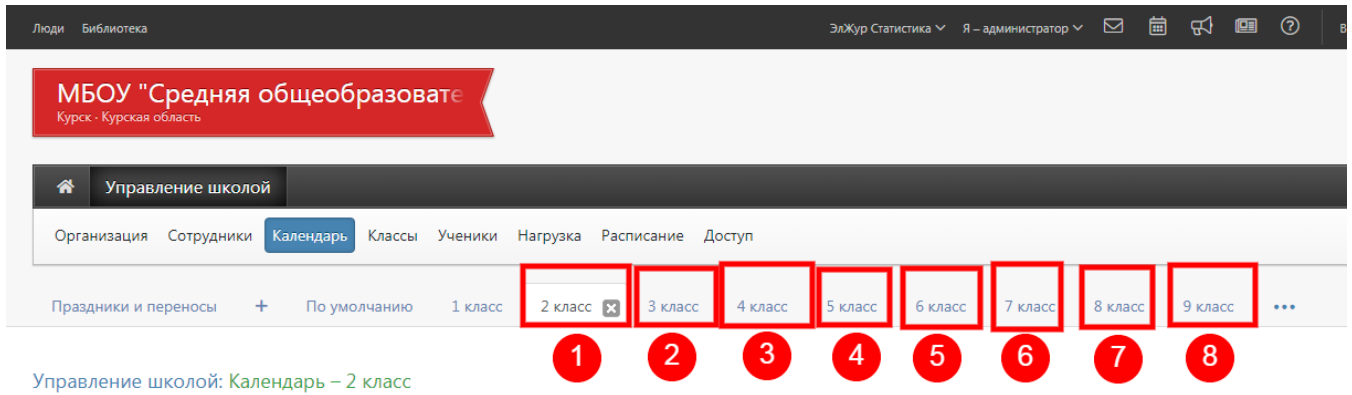